# **Nyon** Online Version (BUI350)

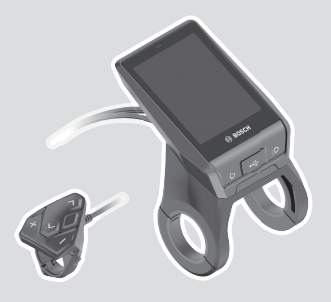

**no** Original bruksanvisning

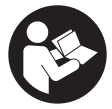

# Norsk – **2**

# **Innholdsfortegnelse**

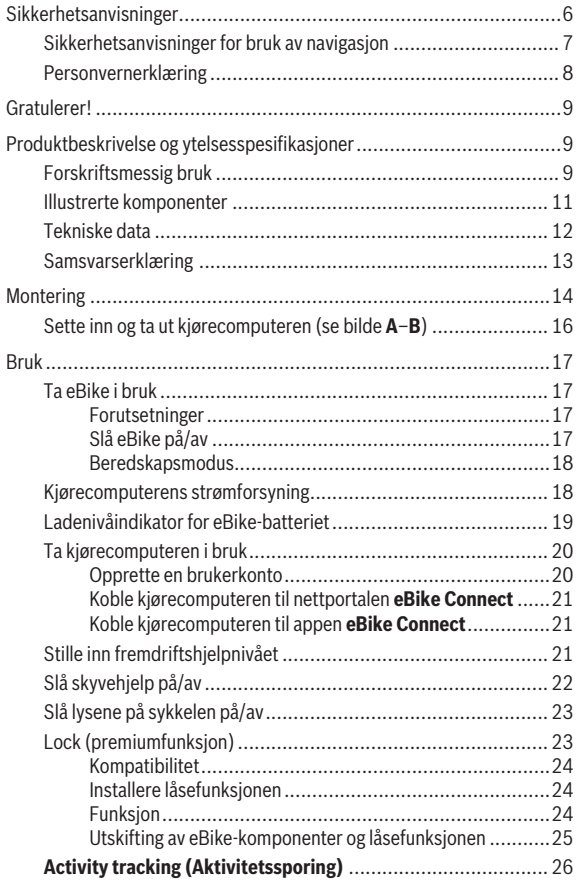

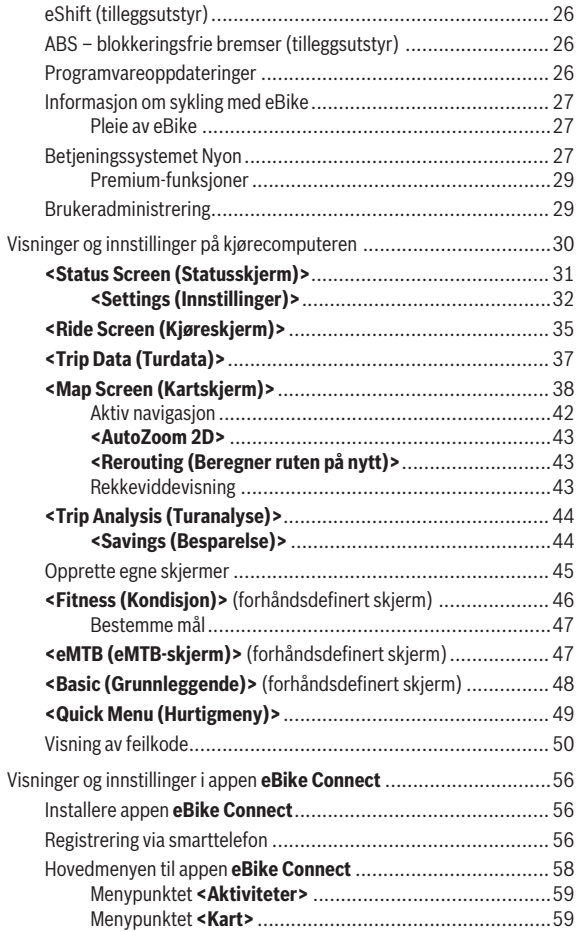

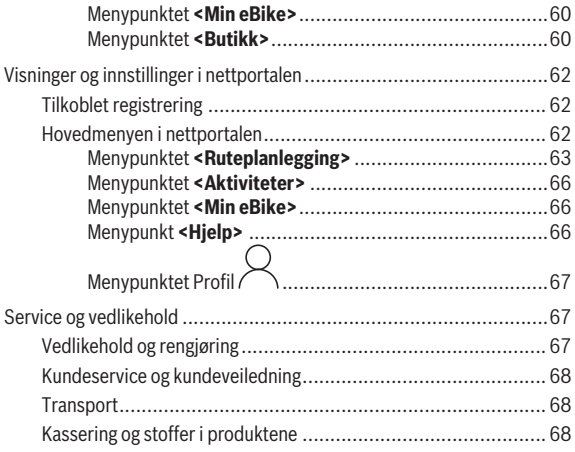

# <span id="page-5-0"></span>**Sikkerhetsanvisninger**

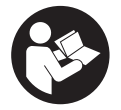

**Les sikkerhetsanvisningene og instruksene.** Hvis ikke sikkerhetsanvisningene og instruksene tas til følge, kan det oppstå elektrisk støt, brann og/eller alvorlige personskader.

**Oppbevar alle sikkerhetsinstruksene og anvisningene for fremtidig bruk.**

Begrepet **eBike-batteri** som brukes i denne bruksanvisningen, refererer til alle originale Bosch eBike-batterier.

- u **Følg sikkerhetsanvisningene og instruksjonene i alle bruksanvisningene for eBike-komponentene og brukerhåndboken for din eBike.**
- u **Du må ikke la deg forstyrre av visningene på kjørecomputeren.** Det kan oppstå farlige situasjoner hvis du ikke til enhver tid følger med på trafikken. Hvis du i tillegg til å endre fremdriftshjelpen ønsker å foreta inntasting på kjørecomputeren, må du stoppe før du gjør dette.
- ► Still inn displaylysstyrken slik at du kan oppfatte viktig informasion **eller varselsymboler.** Feil innstilling av displaylysstyrken kan føre til farlige situasioner.
- **► Rådfør deg med lege om hvilken belastning du tåler, før du starter et treningsprogram.** På den måten unngår du overbelastning.
- **► Når du bruker pulsmåler, kan hiertefrekvensen som vises, påvirkes av elektromagnetiske forstyrrelser.** Den viste hjertefrekvensen må bare brukes som en referanse. Vi frasier oss ethvert ansvar for følger av feilvisning av hjertefrekvens.
- ▶ Nyon er ikke et medisinteknisk produkt. Verdiene som vises i Fitnessskjermen kan avvike fra de faktiske verdiene.
- u **Du må ikke åpne kjørecomputeren.** Kjørecomputeren kan bli ødelagt hvis den åpnes, og garantien vil da opphøre.
- **► Du må ikke bruke kjørecomputeren som håndtak.** Hvis du løfter elsykkelen ved å holde i kjørecomputeren, kan kjørecomputeren skades permanent.
- **Funksjonen skyvehjelp må utelukkende brukes ved skyving av eBike.** Det er fare for personskader hvis hjulene på eBike ikke har bakkekontakt mens skyvehjelpen er i bruk.
- **► Det kan hende at pedalene roterer når skyvehielpen er slått på. Når** skyvehjelpen er aktivert, må du passe på at du har beina i tilstrekkelig avstand fra de roterende pedalene. Det kan oppstå personskader.
- u **Når du bruker trillehjelpen, må du passe på at du hele tiden kan kontrollere eBike og holde den sikkert.** I visse situasjoner kan det hende at trillehjelpen slutter å fungere (for eksempel at pedalen støter mot en hindring eller at knappen på betjeningsenheten slippes utilsiktet). eBike kan plutselig bevege seg mot deg eller velte. Spesielt ved ekstra last på sykkelen medfører dette en risiko for brukeren. Det er viktig at du unngår situasjoner der du ikke kan holde eBike av egen kraft når du bruker trillehielpen!
- u **Forsiktig!** Under bruk av kjørecomputeren med *Bluetooth*® og/eller trådløst nett kan det oppstå forstyrrelse på andre apparater og anlegg, fly og medisinsk utstyr (f.eks. pacemakere og høreapparater). Skader på mennesker og dyr i umiddelbar nærhet kan heller ikke utelukkes helt. Bruk ikke kjørecomputeren med *Bluetooth*® i nærheten av medisinsk utstyr, bensinstasjoner, kjemiske anlegg, steder med eksplosjonsfare eller på sprengningsområder. Bruk ikke kjørecomputeren med *Bluetooth*® om bord på fly. Unngå langvarig bruk nær kroppen.
- ► Ordmerket *Bluetooth*<sup>®</sup> og symbolene (logoer) er registrerte varemerker og eiendommen til Bluetooth SIG, Inc. Enhver bruk av dette ordmerket/ symbolet av Robert Bosch GmbH, Bosch eBike Systems skjer under lisens.

### <span id="page-6-0"></span>**Sikkerhetsanvisninger for bruk av navigasjon**

- u **Planlegg ikke ruter mens du sykler. Stopp, og angi et nytt mål mens sykkelen står stille.** Det kan oppstå farlige situasjoner hvis du ikke til enhver tid følger med på trafikken.
- **► Avbryt ruten hvis navigasionen foreslår en vei som er risikabel eller farlig sett i forhold til dine ferdigheter.** Be navigasjonssystemet foreslå en alternativ rute.
- ▶ Respekter alle trafikkskilt, selv om de ikke er i samsvar med **navigasjonsanvisningene.** Navigasjonssystemet kan ikke ta hensyn til veiarbeid og tidsbegrensede omkjøringer.
- u **Bruk ikke navigasjonen i sikkerhetskritiske eller uklare situasjoner (veisperringer, omkjøring osv.).** Ha alltid med deg ekstra kart og kommunikasjonsutstyr.

# <span id="page-7-0"></span>**Personvernerklæring**

Hvis kjørecomputeren sendes til Bosch for service, kan eventuelt dataene som er lagret på kjørecomputeren, overføres til Bosch.

# <span id="page-8-0"></span>**Gratulerer!**

Gratulerer med din nye eBike-kjørecomputer.

Nyon tar seg av eBike-styringen og informerer deg om alle viktige kjøredata.

- eBike-kjørecomputer med separat betjeningsenhet
- eBike-, navigasjons-, trenings- og Internett-funksjoner
- *Bluetooth*®-forbindelse med pulsbelte er mulig
- WLAN-forbindelse med nettportalen **eBike Connect**

# **Oppdateringer**

Funksjonsomfanget til din Nyon utvides kontinuerlig. Du bør derfor passe på å oppdatere din smarttelefonapp **eBike Connect**.

Programvareendringer for feilretting og funksjonsutvidelser kan når som helst lanseres, i tillegg til funksjonene som vises her.

Veiledninger til forskjellige funksjoner finnes på:

[www.bosch-ebike.com/en/products/nyon](https://www.bosch-ebike.com/en/products/nyon).

# <span id="page-8-1"></span>**Produktbeskrivelse og ytelsesspesifikasjoner**

# <span id="page-8-2"></span>**Forskriftsmessig bruk**

Kjørecomputeren **Nyon (BUI350)** er beregnet for styring av eBike og visning av kjøredata.

I tillegg til funksjonene som vises her, kan det når som helst lanseres programvareendringer for feilretting og funksjonsendringer.

Du finner mer informasjon om dette på [www.bosch-ebike.com](https://www.bosch-ebike.com).

**Nyon (BUI350)** er ikke egnet for veivisning uten eBike (gåturer eller bilkjøring).

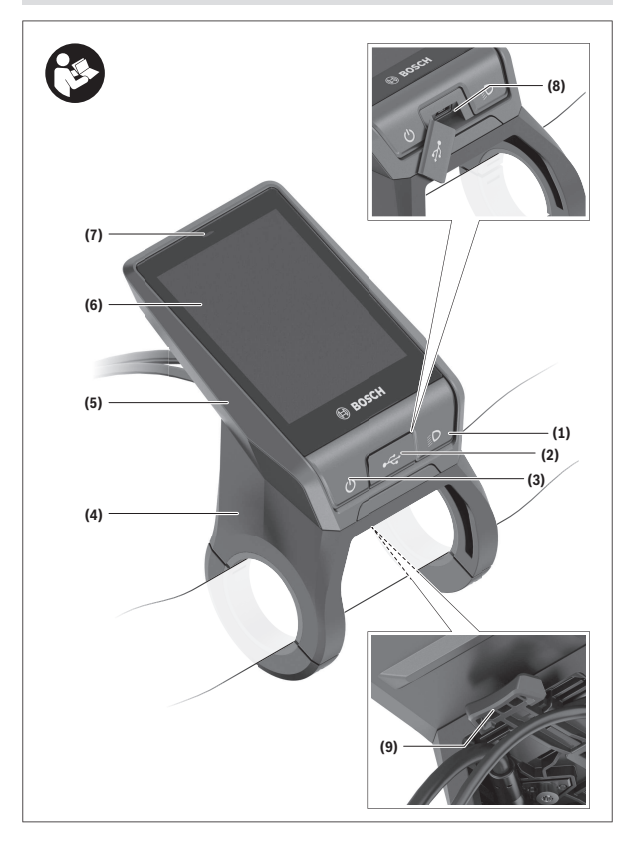

#### Norsk – **11**

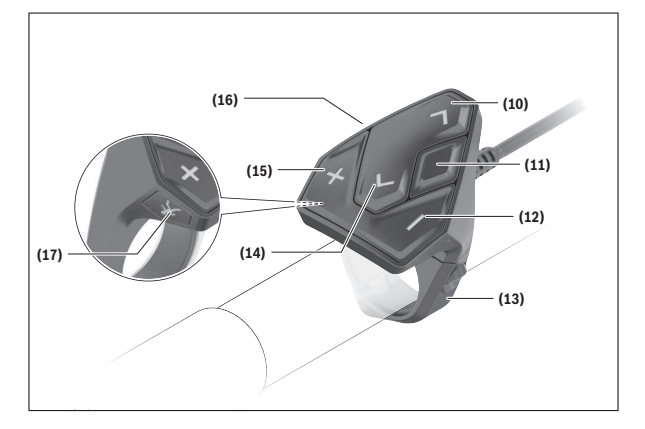

### <span id="page-10-0"></span>**Illustrerte komponenter**

Alle illustrasjoner av sykkeldeler med unntak av drivenhet, kjørecomputer med betjeningsenhet, hastighetssensor og tilhørende fester, er skjematiske, og kan avvike fra din eBike.

- **(1)** Knapp for lys på sykkel
- **(2)** Beskyttelsesdeksel for USB-kontakt
- **(3)** Av/på-knapp for kjørecomputer
- **(4)** Holder for kjørecomputera)
- **(5)** Kjørecomputer
- **(6)** Display (berøringssensitivt)
- **(7)** Lysstyrkeføler
- **(8)** USB-kontakt
- **(9)** Opplåsingsmekanisme
- **(10)** Bla forover-knapp
- **(11)** Valgknapp
- **(12)** Knapp for reduksjon av fremdriftshjelpen
- **(13)** Holder for betjeningsenhet
- **(14)** Bla bakover-knapp
- **(15)** Knapp for økning av fremdriftshjelpen
- **(16)** Betjeningsenhet
- **(17)** Knappen starthjelp/skyvehjelp **WALK**
- a) Ved feste på styret er kundespesifikke løsninger mulige også uten styreklemmer.

# <span id="page-11-0"></span>**Tekniske data**

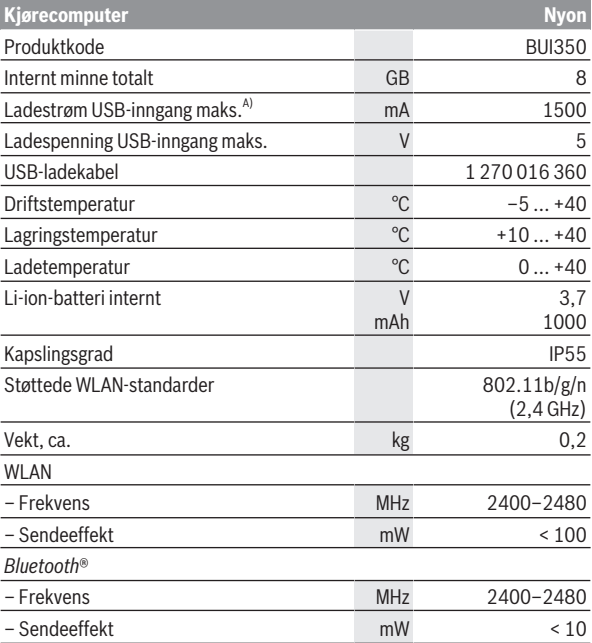

A) Ladestrøm for lading av Nyon. Eksterne forbrukere kan ikke lades.

### <span id="page-12-0"></span>**Samsvarserklæring**

Robert Bosch GmbH, Bosch eBike Systems, erklærer herved at radioutstyrstypen **Nyon** er i samsvar med direktivet 2014/53/EU. Den fullstendige teksten i EU-samsvarserklæringen finnes på følgende nettadresse: [www.bosch-ebike.com/conformity](http://www.bosch-ebike.com/conformity).

Kjørecomputeren har separate interne antenner for *Bluetooth*®, WLAN og GPS med utgangseffekt. Antennene er ikke tilgjengelige for brukeren. Enhver endring foretatt av brukeren er i strid med godkjennelsen for dette produktet.

# <span id="page-13-0"></span>**Montering**

- u **Deaktiver kjørecomputeren og ta den ut når du monterer holderen eller utfører arbeid på holderen.** Da unngår du funksjonsfeil/ feilbetjening.
- u **Deaktiver kjørecomputeren og ta den ut når du monterer eller demonterer sikringsskruen.** Da unngår du funksjonsfeil/feilbetjening.

#### Norsk – **15**

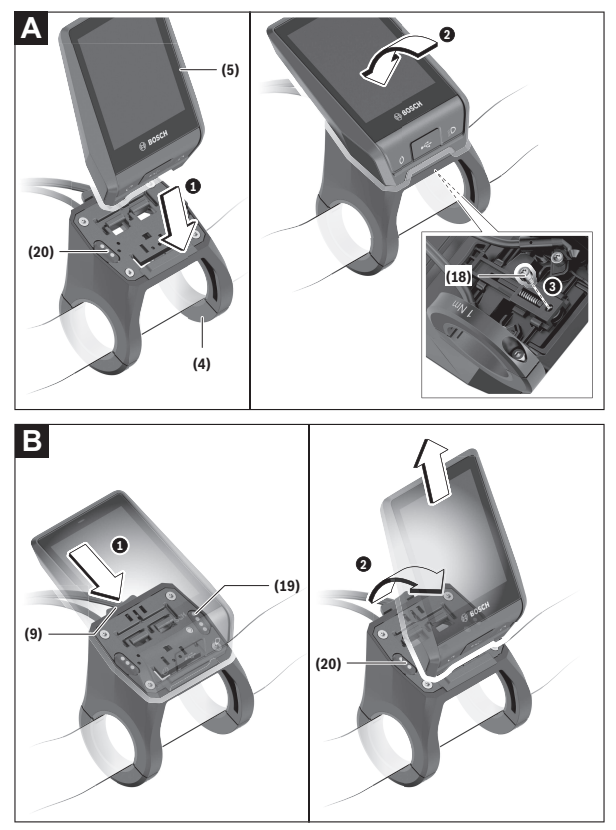

- **(18)** Blokkeringsskrue for kjørecomputeren
- **(19)** Kontakter for drivenhet
- **(20)** Kontakter for betjeningsenhet

# <span id="page-15-0"></span>**Sette inn og ta ut kjørecomputeren (se bilde A–B)**

For å **sette inn** kjørecomputeren **(5)** setter du først underdelen av den på holderen **(4)** og trykker den deretter forover til det merkes at den låses på plass. Forviss deg om at den er låst fast.

For å **ta av** kjørecomputeren **(5)** trykker du på opplåsingsmekanismen **(9)** og tar kjørecomputeren opp og av.

#### $\blacktriangleright$  Ta av kjørecomputeren når du parkerer din eBike.

Det er mulig å blokkere opplåsingsmekanismen med en skrue. Du må da demontere holderen **(4)** fra styret. Sett kjørecomputeren i holderen. Skru blokkeringsskruen **(18)** (M3-gjenger, 5 mm lang) som følger med, nedenfra og inn i holderens gjenger som er beregnet for denne. Monter holderen på styret igjen.

**Merk:** Blokkeringsskruen er ingen tyverisikring.

# <span id="page-16-0"></span>**Bruk**

# <span id="page-16-1"></span>**Ta eBike i bruk**

#### <span id="page-16-2"></span>**Forutsetninger**

eBike kan bare aktiveres når følgende forutsetninger er oppfylt:

- Det er satt inn et tilstrekkelig ladet eBike-batteri (se bruksanvisningen for eBike-batteriet).
- Kjørecomputeren sitter riktig i holderen.
- Det interne batteriet til kjørecomputeren må være tilstrekkelig ladet.

# <span id="page-16-3"></span>**Slå eBike på/av**

For å **slå på** eBike har du følgende muligheter:

- Trykk kort én gang på av/på-knappen **(3)** til kjørecomputeren med kjørecomputeren og eBike-batteriet satt inn.
- Trykk på av/på-knappen til eBike-batteriet hvis kjørecomputeren er satt inn (enkelte sykkelprodusenter har løsninger der det ikke er tilgang til av/ på-knappen til eBike-batteriet; se bruksanvisningen fra sykkelprodusenten).

Drivenheten aktiveres så snart du trår på pedalene (unntatt i funksjonen trillehjelp eller i assistansenivået **OFF**). Drivenhetens effekt justeres etter innstilt assistansenivå.

Når du slutter å trå på pedalene i normalmodus, eller så snart sykkelen har kommet opp i en hastighet på **25/45 km/h**, kobles assistansen fra motoren ut. Motoren aktiveres automatisk igjen når du trår på pedalene og hastigheten er under **25/45 km/h**.

For å **slå av** eBike har du følgende muligheter:

- Trykk på av/på-knappen **(3)** til kjørecomputeren i minst tre sekunder.
- Slå av eBike-batteriet med av/på-knappen til dette (enkelte sykkelprodusenter har løsninger der det ikke er tilgang til av/på-knappen til eBike-batteriet, se bruksanvisningen fra sykkelprodusenten). **Merknad: Nyon (BUI350)** blir da satt i beredskapsmodus.
- Ta kjørecomputeren ut av holderen.

Hvis det ikke er behov for effekt fra eBike-drivenheten i løpet av ca. **10** minutter (for eksempel fordi sykkelen står i ro), og ingen knapp på kjørecomputeren eller betjeningsenheten til eBike trykkes, slås eBike automatisk av.

**Nyon (BUI350)** blir da satt i beredskapsmodus.

#### <span id="page-17-0"></span>**Beredskapsmodus**

Du kan sette kjørecomputeren i beredskapsmodus. Denne gir mulighet til raskere start av kjørecomputeren og eBike.

Sette kjørecomputeren i beredskapsmodus:

- Trykk på av/på-knappen **(3)** til kjørecomputeren i minst 1 sekund, men ikke lenger enn 3 sekunder.
- Vent 10 minutter til eBike slås av.

– Slå på eBike-batteriet med av/på-knappen til eBike-batteriet. Beredskapsmodus avsluttes hvis du trykker på av/på-knappen **(3)** til kjørecomputeren i 1 sekund.

Beredskapsmodus avsluttes og kjørecomputeren slås automatisk av hvis ladenivået til kjørecomputerens interne batteri er under 75 %. Kjørecomputeren slås uansett av ved midnatt (kl. 0.00).

Hvis ikke **Nyon (BUI350)** kan slås på eller ikke fungerer som den skal trykker du lenge (ca. 15 sekunder) på av/på-knappen. Dette kan føre til at problemet blir borte.

# <span id="page-17-1"></span>**Kjørecomputerens strømforsyning**

Når kjørecomputeren sitter i holderen **(4)**, et tilstrekkelig ladet eBike-batteri er satt inn på eBike og eBike er slått på, får det interne batteriet til kjørecomputeren strøm fra eBike‑batteriet og lades.

Hvis kjørecomputeren tas ut av holderen **(4)**, får den strøm fra det interne batteriet til kjørecomputeren. Ladenivået til kjørecomputerens interne batteri vises oppe til venstre i statuslinjen.

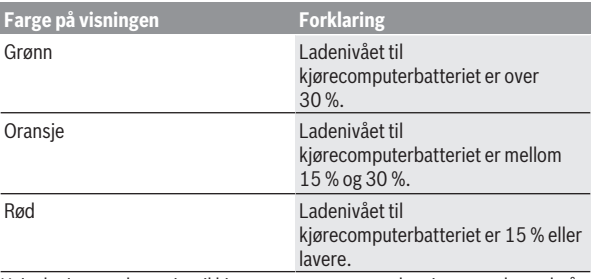

Hvis det interne batteriet til kjørecomputeren er svakt, vises en advarsel på displayet.

For å lade det interne batteriet til kjørecomputeren setter du kjørecomputeren i holderen **(4)** igjen. Hvis du ikke lader eBike-batteriet på dette tidspunktet, slås eBike automatisk av etter 10 minutter uten aktivering. Da avsluttes også ladingen av det interne batteriet til kjørecomputeren.

Du kan også lade kjørecomputeren via USB-inngangen **(8)**. Da åpner du beskyttelsesdekselet **(2)**. Koble USB-kontakten til kjørecomputeren til en vanlig USB-lader (følger ikke med som standard) via en Micro-USB-kabel eller til USB-inngangen på en datamaskin (maks. **5 V** ladespenning; maks. **1500 mA** ladestrøm).

Uten ny lading av det interne batteriet til kjørecomputeren beholdes dato og klokkeslett i ca. 6 måneder.

**Merknad:** For at den maksimale levetiden til kjørecomputerens interne batteri skal oppnås, bør dette lades i en time hver tredje måned.

Etter bruk må USB-inngangen lukkes godt med beskyttelsesdekselet **(2)** igien.

**► En USB-forbindelse er ingen vanntett pluggforbindelse. Ved sykling i regn må ingen eksterne enheter være tilkoblet, og USB-inngangen må med beskyttelsesdekselet (2) være helt lukket.**

Det er ikke mulig å lade eksterne enheter via USB-inngangen.

# <span id="page-18-0"></span>**Ladenivåindikator for eBike-batteriet**

Ladenivåindikatoren til eBike-batteriet **g** (se "[<Ride Screen](#page-34-0) **[\(Kjøreskjerm\)>](#page-34-0)**", Side [Norsk – 35\)](#page-34-0) vises i statuslinjen. Ladenivået til eBike-batteriet vises også av lysdiodene på selve eBike-batteriet.

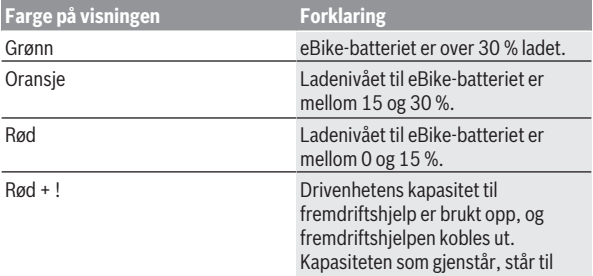

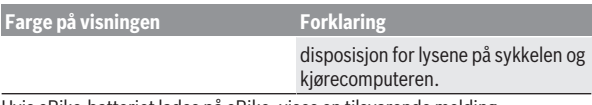

Hvis eBike-batteriet lades på eBike, vises en tilsvarende melding. Hvis kjørecomputeren tas ut av holderen **(4)**, lagres det sist viste ladenivået til eBike-batteriet.

### <span id="page-19-0"></span>**Ta kjørecomputeren i bruk**

- u **Fjern beskyttelsesfolien til displayet før du bruker kjørecomputeren første gang, slik at du får maksimal glede av alle funksjonene.** Hvis beskyttelsesfolien ikke tas av, kan det føre til at funksjonene eller ytelsen til kjørecomputeren bli dårligere.
- **► Det kan ikke garanteres at kjørecomputeren fungerer som den skal hvis ikke beskyttelsesfolien til displayet tas av.**

Nyon leveres med delvis ladet batteri. Før første gangs bruk må batteriet lades helt via USB-inngangen eller via eBike.

**Merknad:** Det innebygde batteriet til kjørecomputeren lades via eBikebatteriet også under sykling.

Når du slår på kjørecomputeren, kan du begynne å sykle allerede etter ca. 4 sekunder. Deretter laster kjørecomputeren inn hele operativsystemet i bakgrunnen.

**Merknad:** Kjørecomputeren trenger lengre tid før den er klar for drift første gang du slår den på.

Hvis kjørecomputeren er koblet til et trådløst nettverk, får brukeren eventuelt informasjon om det finnes en ny oppdatering. Last ned oppdateringen, og installer den nye versjonen.

#### <span id="page-19-1"></span>**Opprette en brukerkonto**

For å kunne bruke alle funksjonene til kjørecomputeren må du registrere deg på nettet.

Du kan opprette en brukerkonto via appen **eBike Connect** eller direkte på [www.ebike-connect.com.](https://www.ebike-connect.com) Oppgi informasjonen som er nødvendig for registreringen. Du kan laste ned appen **eBike Connect** gratis i Apple App Store (for Apple iPhone) eller Google Play (for Android-enheter).

Med brukerkontoen kan du blant annet se kjøredataene dine, og du kan planlegge ruter uten at du er koblet til internett og overføre disse rutene til kjørecomputeren.

#### <span id="page-20-0"></span>**Koble kjørecomputeren til nettportalen eBike Connect**

Du kobler kjørecomputeren til portalen via forbindelse med et trådløst nettverk.

**Merknad:** Kjørecomputeren støtter ikke bruker av ruterkanalene 12 og 13. Hvis ruteren din for eksempel er fast innstilt på kanal 12 eller 13, vises ikke disse kanalene i listen med tilgjengelige nettverk på kjørecomputeren. Tilpass eventuelt innstillingene for ruteren for å kunne koble kjørecomputeren til nettverket ditt.

Følg denne fremgangsmåten:

- Trykk på **<Login (Pålogging)>** på **<Status Screen (Statusskjerm)>**.
- Velg **<WiFi>**.
- Velg et nettverk.
- Skriv inn brukernavnet og passordet ditt.

Etter at forbindelsen er opprettet, synkroniseres alle data du har godkjent i profilen din i portalen, med kjørecomputeren.

#### <span id="page-20-1"></span>**Koble kjørecomputeren til appen eBike Connect**

Forbindelse med smarttelefonen opprettes på følgende måte:

- Start appen.
- Velg fanen **<Min eBike>**.
- Velg **<Legg til ny eBike-enhet>**.
- Legg til **Nyon (BUI350)**.

I appen vises nå en melding om at knappen for sykkellys **(1)** skal trykkes i 5 sekunder på kjørecomputeren.

Trykk i 5 sekunder på knappen **(1)**. Kjørecomputeren aktiverer *Bluetooth*® *Low Energy*-forbindelsen automatisk og skifter til sammenkoblingsmodus.

Følg anvisningene på skjermen. Brukerdataene synkroniseres når sammenkoblingsprosedyren er avsluttet.

**Merknad:** *Bluetooth*®-forbindelsene må ikke aktiveres manuelt.

# <span id="page-20-2"></span>**Stille inn fremdriftshjelpnivået**

Du kan stille inn på betjeningsenheten **(16)** hvor mye hjelp du skal få fra eBike-motoren når du trår. Nivået på fremdriftshjelpen kan endres også mens du er på tur.

**Merk:** På enkelte utførelser kan nivået på fremdriftshjelpen være forhåndsinnstilt og ikke mulig å endre. Antallet fremdriftshjelpnivåer kan også være mindre enn beskrevet her.

Maksimalt er følgende assistansenivåer tilgiengelige:

- **OFF:** Hjelpen fra drivenheten er slått av, og eBike kan brukes som en vanlig tråsykkel. Trillehjelpen kan ikke aktiveres i dette assistansenivået.
- **ECO:** aktiv assistanse ved maksimal effektivitet, for maksimal rekkevidde
- **TOUR/TOUR+:**

**TOUR:** jevn assistanse, for sykkelturer med stor rekkevidde **TOUR+:** dynamisk assistanse for naturlig og sportslig sykling (bare i forbindelse med **eMTB**)

#### – **SPORT/eMTB:**

**SPORT:** kraftfull assistanse, for sportslig sykling i kupert terreng og i bytrafikk

**eMTB:** optimal assistanse i ethvert terreng, sportslig igangkjøring, forbedret dynamikk, maksimal ytelse (**eMTB** er bare tilgjengelig i kombinasjon med drivenhetene BDU250P CX, BDU365, BDU450 CX og BDU480 CX. En programvareoppdatering kan eventuelt være nødvendig.)

– **TURBO:** maksimal assistanse opp til høy tråkkfrekvens, for sportslig sykling

For å **øke** nivået på hjelpen trykker du gjentatte ganger på knappen **+ (15)** på betjeningsenheten helt til ønsket nivå på hjelpen vises på displayet. For å **redusere** trykker du på knappen **– (12)**.

Effekten dra drivenheten som stilles til disposisjon, vises i **j**. Den maksimale effekten til drivenheten avhenger av valgt assistansenivå.

Hvis kjørecomputeren tas ut av holderen **(4)**, lagres det sist viste assistansenivået, og visningen **j** for effekten til drivenheten forblir tom.

# <span id="page-21-0"></span>**Slå skyvehjelp på/av**

Trillehjelpen kan gjøre det lettere å skyve din eBike. Hastigheten i denne funksjonen avhenger av hvilket gir som er valgt og kan maksimalt komme opp i **6 km/h**.

► Funksionen skyvehielp må utelukkende brukes ved skyving av eBike. Det er fare for personskader hvis hjulene på eBike ikke har bakkekontakt mens skyvehjelpen er i bruk.

For å **aktivere** trillehjelpen trykker du kort på knappen **WALK** på kjørecomputeren. Etter aktivering trykker du på knappen **+** innen 10 sekunder og holder den inne. Motoren til eBike kobles inn.

**Merk:** Skyvehjelpen kan ikke aktiveres i fremdriftshjelpnivået **OFF**.

Trillehjelpen **slås av** i følgende situasjoner:

- Du slipper knappen **+ (15)**,
- hjulene på eBike blir blokkert (f.eks. på grunn av bremsing eller støt mot en hindring),
- hastigheten overskrider **6 km/h**.

Virkemåten til skyvehjelpen er underlagt landsspesifikke bestemmelser og kan derfor avvike fra beskrivelsen over.

# <span id="page-22-0"></span>**Slå lysene på sykkelen på/av**

I utførelsen der sykkellyset får strøm fra eBike kan front- og baklykten slås på samtidig med knappen for sykkellys **(1)**.

Kontroller at lysene på sykkelen fungerer riktig før hver sykkeltur.

Når lyset er slått på, lyser indikatoren for lys på sykkelen **f** i statuslinjen på displayet.

Lyset på sykkelen har ingen innflytelse på bakgrunnslyset til displayet.

# <span id="page-22-1"></span>**Lock (premiumfunksjon)**

Låsefunksjonen (Lock) kan fås i **<Butikk>** i appen **eBike Connect**. Etter at låsefunksjonen er installert og låsen er aktivert ved at kjørecomputeren har blitt tatt ut, er assistansen fra drivenheten deaktivert. Aktivering er bare mulig med kjørecomputeren som hører til eBike.

Låsefunksjonen er knyttet til din **brukerkonto** som du logger deg på med i appen **eBike Connect**. Med brukerkontoen kan du bruke låsefunksjonen på en kjørecomputer og aktivere den på maksimalt 4 stk. eBike via denne kjørecomputeren.

Det må være minst 2 timer mellom 2 aktiveringer av låsefunksjonen.

**OBS!** Hvis du foretar en innstilling i appen, på kjørecomputeren eller i portalen som har konsekvenser for låsefunksjonen (f.eks. sletting av din eBike eller din brukerkonto), får du advarsler om dette. **Les disse nøye, og handle i samsvar med de viste advarslene (f.eks. før du sletter din eBike eller brukerkonto).**

#### <span id="page-23-0"></span>**Kompatibilitet**

Lock er kompatibel med disse Bosch eBike-produktseriene:

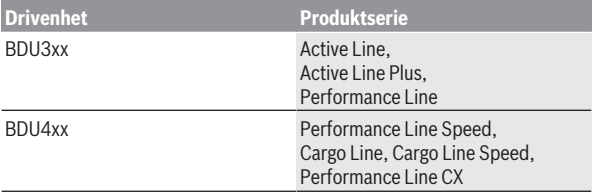

#### <span id="page-23-1"></span>**Installere låsefunksjonen**

Følgende kreves for at låsefunksjonen skal kunne installeres:

- Du har skaffet deg låsefunksjonen.
- Kjørecomputeren sitter i holderen på eBike.
- Kjørecomputeren er koblet til smarttelefonen via *Bluetooth*®.
- Smarttelefonen er kobler til internett.

Gå til menypunktet **<Min eBike>** i appen **eBike Connect**, og installer låsefunksjonen for din eBike ved å skyve knappen **<Lock-funksjon>** mot høyre.

Du kan umiddelbart deaktivere assistansen fra drivenheten ved å ta ut kjørecomputeren. Deaktiveringen kan bare oppheves igjen med kjørecomputeren som ble brukt ved installasjonen.

Du kan fortsatt bruke din eBike uten assistanse fra drivenheten selv om låsefunksjonen er aktivert.

#### <span id="page-23-2"></span>**Funksjon**

I forbindelse med låsefunksjonen virker kjørecomputeren omtrent som en nøkkel for drivenheten. Låsefunksjonen aktiveres og deaktiveres ved at kjørecomputeren tas ut og settes inn. Statusen til låsefunksjonen vises av et låsesymbol på displayet i ca. 3 sekunder etter at kjørecomputeren er satt inn.

Ta kjørecomputeren ut av holderen når du forlater eBike, slik at låsefunksjonen kan virke.

Hvis kjørecomputeren som ble brukt ved installasjonen av låsefunksjonen, ikke sitter på eBike, får du ingen assistanse fra motoren. Du kan imidlertid fortsatt bruke dine eBike, men uten assistanse fra motoren.

**Merknad:** Låsefunksjonen er ingen tyverisikring, bare et supplement til en mekanisk lås! Låsefunksjonen innebærer ingen mekanisk blokkering av eBike eller lignende. Bare assistansen fra drivenheten deaktiveres.

Hvis du ønsker å gi andre midlertidig eller permanent tilgang til din eBike, deaktiverer du låsefunksjonen i appen **eBike Connect**.

Hvis du tar ut kjørecomputeren, utløser drivenheten en låselyd (**et** lydsignal) for å vise at assistansen fra motoren er slått av.

**Merknad:** Lyden kan bare utløses når systemet er slått på.

Når du setter på kjørecomputeren igjen, utløser drivenheten to opplåsingslyder (**to** lydsignaler) for å vise at assistanse fra motoren igjen er mulig.

Låselyden hjelper deg med å fastslå om låsefunksjonen er aktivert på din eBike. Lydvarslingen er aktivert som standard, men den kan deaktiveres ved at du velger låsesymbolet under din eBike i **<Min eBike>**.

I appen **eBike Connect** vises låsefunksjonen av et låsesymbol ved sykkelhjulene i **<Min eBike>**.

**OBS!** Låsesymbolet vises bare for eBike-modeller som er egnet for låsefunksjonen. Se kapitlet Kompatibilitet.

Vennligst kontakt sykkelforhandleren:

- hvis du ikke kan installere eller slå av låsefunksjonen lenger,
- hvis din brukerkonto er slettet eller deaktivert og låsefunksjonen fortsatt er installert.

#### <span id="page-24-0"></span>**Utskifting av eBike-komponenter og låsefunksjonen**

#### **Bytte smarttelefon**

- 1. Installer appen **eBike Connect** på den nye smarttelefonen din.
- 2. Logg deg på med **den samme** brukerkontoen som du aktiverte låsefunksjonen med.
- 3. Koble smarttelefonen til kjørecomputeren mens kjørecomputeren er satt inn.
- 4. Låsefunksjonen vises som installert i appen **eBike Connect**.

#### **Skifte ut kjørecomputeren**

- 1. Koble smarttelefonen til kjørecomputeren mens kjørecomputeren er satt inn.
- 2. Låsefunksjonen vises som installert i appen **eBike Connect**.

# **Utskifting av drivenheten**

- 1. Låsefunksjonen vises som deaktivert i appen **eBike Connect**.
- 2. Aktiver låsefunksjonen ved å skyve knappen **Låsefunksjon** mot høyre.

# <span id="page-25-0"></span>**Activity tracking (Aktivitetssporing)**

For å logge aktiviteter må du være pålogget eller registrert i nettportalen **eBike Connect** eller i appen **eBike Connect**.

For at aktiviteter skal kunne registreres, må du gi ditt samtykke til lagring av posisjonsdata i portalen eller appen. Først da vises aktivitetene dine i portalen og i appen. Posisjonen registreres baren år du er pålogget som bruker på kjørecomputeren.

Etter en synkronisering vises aktivitetene i appen og portalen allerede under sykkelturen.

# <span id="page-25-1"></span>**eShift (tilleggsutstyr)**

eShift er integreringen av elektroniske girsystemer i eBike. eShiftkomponentene er koblet til drivenheten elektrisk hos produsenten. Betjeningen av de elektroniske girsystemene er beskrevet i en egen bruksanvisning.

# <span id="page-25-2"></span>**ABS – blokkeringsfrie bremser (tilleggsutstyr)**

Hvis eBike er utstyrt med Bosch eBike-ABS, vises kontrollampen på displayet til kjørecomputeren ved systemstart og ved feil. Kontrollampen slukker så snart du sykler raskere enn **6 km/h** med eBike og ingen feil registreres av ABS. Hvis det oppstår en ABS-feil under sykling, advarer kontrollampen på displayet om at ABS ikke er aktivt. Når du kvitterer feilen, vises teksten **<ABS>** istedenfor ladenivået. Du kan fortsette sykkelturen, og du vil fortsatt få påminnelse om at ABS ikke er aktivt.

Du finner mer informasjon om ABS og hvordan dette systemet fungerer i brukerveiledningen for ABS.

# <span id="page-25-3"></span>**Programvareoppdateringer**

Hvis **Nyon (BUI350)** er koblet til via trådløst nett, blir det automatisk kontrollert om det finnes en nyere versjon av programvaren. Hvis det finnes en programvareoppdatering, får brukeren informasjon om dette. Alternativt kan brukeren søke manuelt etter oppdateringer under **<System Settings (Systeminnstillinger)>**.

### <span id="page-26-0"></span>**Informasjon om sykling med eBike**

#### <span id="page-26-1"></span>**Pleie av eBike**

Pass på riktig drifts- og lagringstemperatur for eBike-komponentene. Beskytt drivenheten, kjørecomputeren og eBike-batteriet mot ekstreme temperaturer (f.eks. sterkt sollys uten samtidig ventilasjon). Komponentene (spesielt eBike-batteriet) kan skades av ekstreme temperaturer.

Sørg for at skjermen til Nyon alltid er ren. Skitt kan føre til feil ved registreringen av lysstyrken. I navigasjonsmodus kan det oppstå feil ved dag/natt-omkoblingen.

Ved brå endring av omgivelsesforholdene kan det oppstå kondens på innsiden av glasset. Det skjer en temperaturutligning etter kort tid, og kondensen forsvinner.

# <span id="page-26-2"></span>**Betjeningssystemet Nyon**

Betjeningssystemet Nyon består av tre komponenter:

- 1. kjørecomputeren Nyon med betjeningsenhet
- 2. smarttelefonappen **eBike Connect**
- 3. nettportalen [www.ebike-connect.com](https://www.ebike-connect.com)

Mange innstillinger og funksjoner kan administreres hhv. brukes på alle komponentene. Enkelte innstillinger og funksjoner kan bare nås eller betjenes via bestemte komponenter. Synkroniseringen av data skjer automatisk når det er opprettet *Bluetooth*®-/Internet-forbindelse. Tabellen nedenfor viser alle de mulige funksjonene.

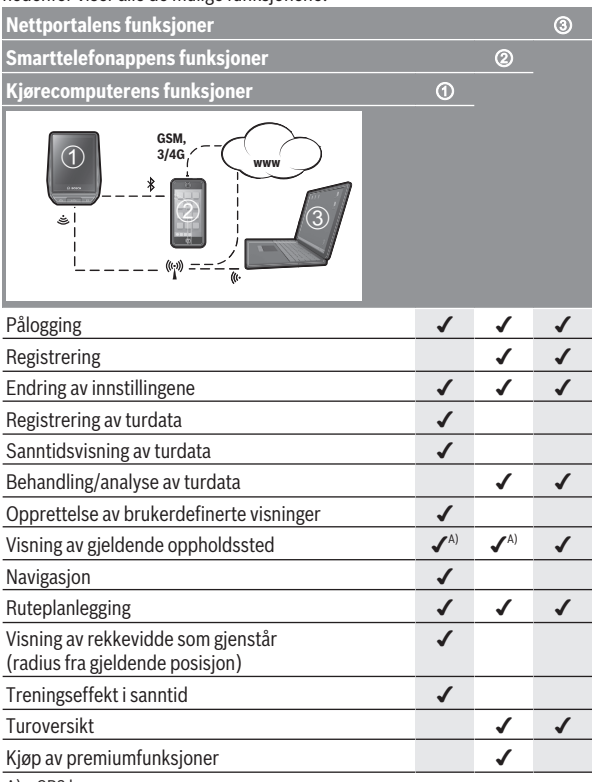

A) GPS kreves

#### <span id="page-28-0"></span>**Premium-funksjoner**

Standardfunksjonene til betjeningssystemet **Nyon (BUI350)** kan utvides med **premiumfunksjoner** som kan kjøpes i App Store for Apple iPhone hhv. Google Play Store for Android-enheter.

I tillegg til gratisappen **eBike Connect** tilbys kostnadsbelagte premiumfunksjoner. Du finner en detaljert oversikt over tilleggsappene finnes i nettversjonen av brukerhåndboken på [www.bosch-ebike.com.](https://www.bosch-ebike.com)

### <span id="page-28-1"></span>**Brukeradministrering**

Den første brukeren som logger seg på kjørecomputeren betraktes alltid som eieren. Hvis denne logger seg av og en annen bruker logger seg på, blir denne betraktet som en gjestebruker.

For at en ny eier skal kunne registreres, må kjørecomputeren tilbakestilles til fabrikkinnstillingene. Den første brukeren som logger seg på igjen etter tilbakestillingen er den nye eieren.

### **Eierens rettigheter**

Selv om eieren logger seg av, lagres eierens aktivitetsdata til neste synkronisering.

**Informasjon om låsing:** Bare eieren av Nyon kan aktivere og deaktivere låsefunksjonen. Når låsefunksjonen er aktivert, kan en gjestebruker bruke sykkelen med den samme Nyon.

### **Gjestens rettigheter**

Etter at en eier er fastslått på Nyon, blir alle andre brukere automatisk gjester ved pålogging.

Hvis gjesten logger seg av, slettes alle aktivitetsdata som ikke kunne synkroniseres før avloggingen.

# <span id="page-29-0"></span>**Visninger og innstillinger på kjørecomputeren**

**Merknad:** Alle grensesnittillustrasjonene og ‑tekstene på de følgende sidene representerer gjeldende versjon av programvaren. Etter en programvareoppdatering kan det hende at visningene og/eller tekstene på brukergrensesnittet er litt endret.

Nyon har et berøringssensitivt display. Ved å sveipe mot høyre eller venstre kan du bla mellom de forskjellige skjermene. Ved å trykke på statusskjermen kan du åpne funksjoner eller undermenyer på statusskjermen.

Nyon har standardskjermer og forhåndsdefinerte skjermer. Brukeren kan også opprette egne skjermer. Rekkefølgen og antallet skjermene kan styres av brukeren. Maks. 25 fliser kan brukes til skjermene. Beskrivelsen av skjermene i denne brukerhåndboken gjelder den grunnleggende konfigurasjonen til kjørecomputeren ved levering.

Når Nyon slås av, lagres det sist viste skjermbildet, og det vises igjen neste gang den slås på.

Første gang Nyon og enkelte skjermbilder er i bruk, vises en veiledning automatisk. Du kan når som helst se disse på nytt her: **<Settings (Innstillinger)>** → **<Information (Informasjon)>** → **<Introduction to Nyon (Presentasjon av Nyon)>**.

Dette er standardskjermene:

- **<Status Screen (Statusskjerm)>**
- **<Ride Screen (Kjøreskjerm)>**
- **<Trip Data (Turdata)>**
- **<Map Screen (Kartskjerm)>**
- **<Trip Analysis (Turanalyse)>**

Forhåndsdefinerte skjermer:

- **<Fitness (Kondisjon)>**
- **<eMTB (eMTB-skjerm)>**
- **<Basic (Grunnleggende)>**

Forhåndsdefinerte skjermbilder med stor visning er:

- **<Savings (Besparelse)>**
- **<Weather (Vær)>**
- **<Goals (Mål)>**
- **<Altitude Graph (Høydekurve)>**

Med knappene **< (14)** og **> (10)** kan de forskjellige skjermene med informasjon om turdata også åpnes under sykling. Du kan dermed ha begge hendene på styret mens du sykler.

Med knappene **+ (15)** og **– (12)** kan du øke eller redusere nivået på fremdriftshjelpen.

**<Settings (Innstillinger)>**, som kan åpnes fra **<Status Screen (Statusskjerm)>**, kan ikke tilpasses under sykling.

### <span id="page-30-0"></span>**<Status Screen (Statusskjerm)>**

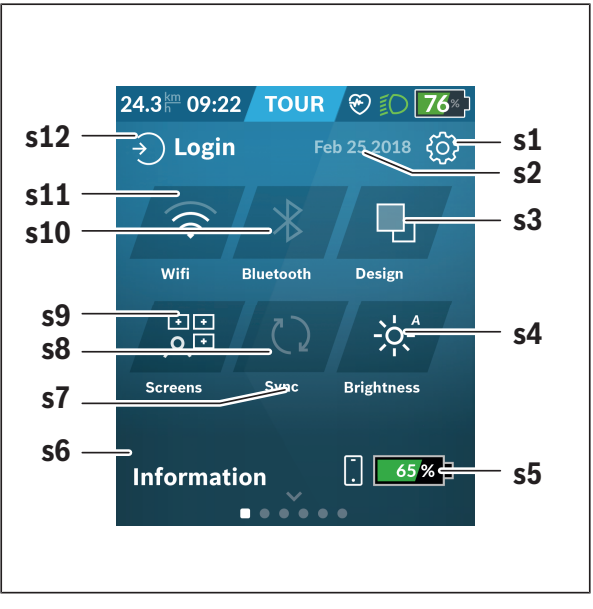

- **s1** Knappen **<Settings (Innstillinger)>**
- **s2** Dato

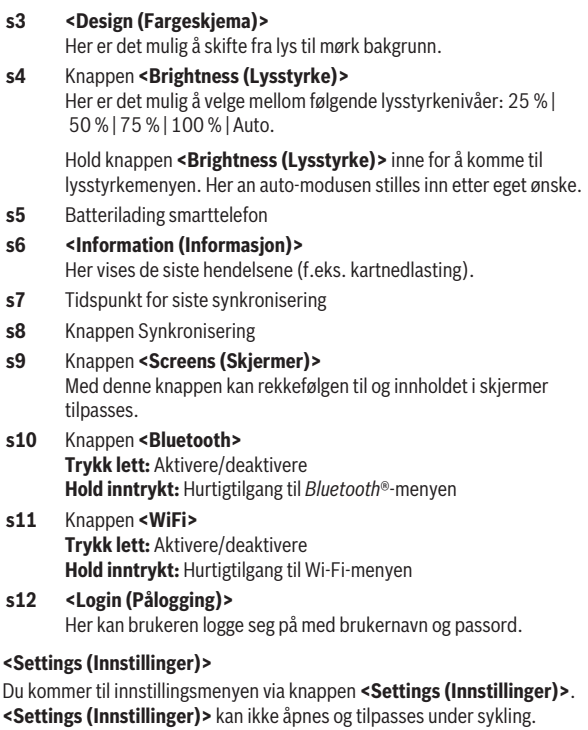

<span id="page-31-0"></span>Berør knappen **<Settings (Innstillinger)>**, og velg ønsket innstilling eller undermenyen. Ved å trykke på Tilbake-pilen øverst kommer du til den forrige menyen. Ved å trykke på **x**-symbolet (til høyre oppe) lukker du innstillingsmenyen.

I det første innstillingsnivået finner du disse overordnede områdene:

– **<Map Settings (Kartinnstillinger)>**

Via **<Map Settings (Kartinnstillinger)>** kan kartvisningen (2D/3D) velges, nedlastede kart og kartoppdateringer kontrolleres og anbefalte kart lastes ned. Systemet kontrollerer automatisk hvilket kart som passer til din posisjon for øyeblikket, og foreslår regioner og kart i nærmeste omgivelsene.

#### – **<My eBike (Min eBike)>**

Her finner du innstillingene for din eBike.

Du kan nullstille tellerne, som kilometer per dag og gjennomsnittsverdier, automatisk eller manuelt, og tilbakestille rekkevidden. Du kan endre verdien for hjulomkretsen som er forhåndsinnstilt av produsenten, med ±5 %. Hvis din eBike er utstyrt med **eShift**, kan du også konfigurere eShift-systemet her. Sykkelforhandleren kan legge kjørelengde og/eller tidsrom til grunn for servicetidspunktet. På siden om sykkelkomponentene vises serienummer, maskinvareversjon, programvareversjon og andre relevante opplysninger om de forskjellige komponentene.

#### – **<Screen Management (Skjerm administrering)>**

Via dette menypunktet kan du tilpasse innhold i skjermer og fliser etter dine behov.

#### – **<Connections (Forbindelser)>**

Her kan forbindelsene via *Bluetooth*® og trådløst lokalt nettverk stilles inn. For å kunne bruke pulsmålervisningen må du legge til **<Fitness (Kondisjon)>** fra de forhåndsdefinerte skjermbildene eller legge til en flis for pulsmåler i standardskjermbildene dine. Når du er koblet til, blir hjertesymbolet på flisen blått.

Anbefalte pulsmålere:

- Polar H7
- Polar H10 Heart Rate Sensor
- Runtastic Heart Rate Combo Monitor
- Wahoo TICKR Heart Rate Monitor
- BerryKing Heartbeat brystbelte
- BerryKing Sportbeat armbånd Kan være kompatibelt med andre enheter.

#### – **<My Profile (Min profil)>**

Her kan du se dataene til den aktive brukeren.

#### – **<System Settings (Systeminnstillinger)>**

Du kan velge visning av hastighet og avstand i kilometer eller miles, klokkeslett i 12-eller 24-timersformat, du kan velge klokkeslett, dato og tidssone og stille inn ønsket språk. Følgende språk kan velges: tysk, engelsk, fransk, spansk, portugisisk, italiensk, nederlandsk, dansk og svensk. Engelsk er stilt inn som standardspråk. Du kan tilbakestille Nyon til fabrikkinnstillingene, starte en programvareoppdatering (hvis tilgjengelig) og velge mellom svart og hvit design. Klokkeslettet og tidssonen oppdateres automatisk via satellittsignalet så snart det er forbindelse.

#### – **<Information (Informasjon)>**

Informasjon om vanlige spørsmål (FAQ), sertifikater, kontaktinformasjon, informasjon om lisenser.

<span id="page-34-0"></span>**<Ride Screen (Kjøreskjerm)>**

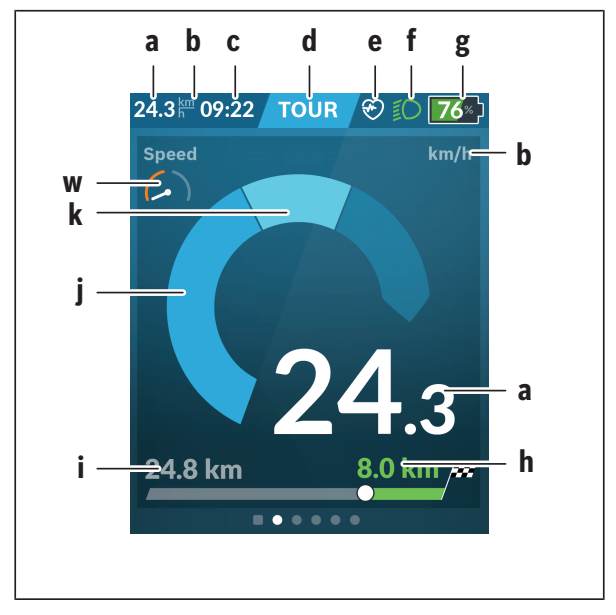

- **a** Hastighet
- **b** Hastighetsenhet
- **c** Klokkeslett<sup>a)</sup> Det gjeldende klokkeslettet vises i samsvar med valgt tidssone. Innstillingen skjer automatisk via GPS.
- **d** Assistansenivå Fargen på skjermen tilpasses avhengig av assistansenivået.
- **e** Forbindelse med pulsmåler Er også plassholder for andre hendelser. Vises når hendelsen inntreffer (for eksempel forbindelse med smarttelefon).
- **f** Sykkellys
	- Symbolet vises når lyset på sykkelen er slått på.
- **g** Ladenivåindikator for eBike-batteri
- **h** Rekkeviddeinformasion<sup>b)c)</sup>
- **i** Kjørte kilometer
- **j** Drivenheteffekt
- **k** Egen ytelse
- **w** Treningsmotivator
- a) For eBike med ABS erstattes klokkeslettet ved systemstart eller feil på ABS med teksten **((ABS))**.
- b) Når navigasjon er **aktiv**, vises et målflagg og gjenværende avstand til målet i enden av skalaen. Hvis eBike-batteriet har tilstrekkelig kapasitet, er den høyre delen av skalaen grønn. Hvis den høyre delen av skalaen blir oransje eller rød, er det usikkert om du med det innstilte assistansenivået vil nå målet med assistanse fra drivenheten, eller det er umulig. Hvis et lavere assistansenivå velges, kan det hende at kapasiteten som er igjen i eBike-batteriet rekker til det ønskede målet.
- c) Når navigasjon **ikke er aktiv**, vises de kjørte kilometerne til venstre og rekkevidden til høyre.
- **a … g** utgjør statuslinjen og vises på alle skjermbildene.

Hvis kjørecomputeren tas ut av holderen, endres statuslinjen:

$$
|\begin{array}{c|c} \hline \textbf{0} & \textbf{0} \\ \hline \textbf{0} & \textbf{0} \end{array}| \quad \text{for $10:21$ } \textcircled{?} \quad \text{for $50^{\times}$ } \quad \text{9}
$$

- **l** Ladenivåindikator kjørecomputerens interne batteri Hvis det foreligger *Bluetooth*®- og/eller wifi-sammenkobling, vises de tilsvarende ikonene i midten.
- **g** Ladenivåindikator for eBike-batteri eBike-batteriets siste ladenivå

#### <span id="page-36-0"></span>**<Trip Data (Turdata)>**

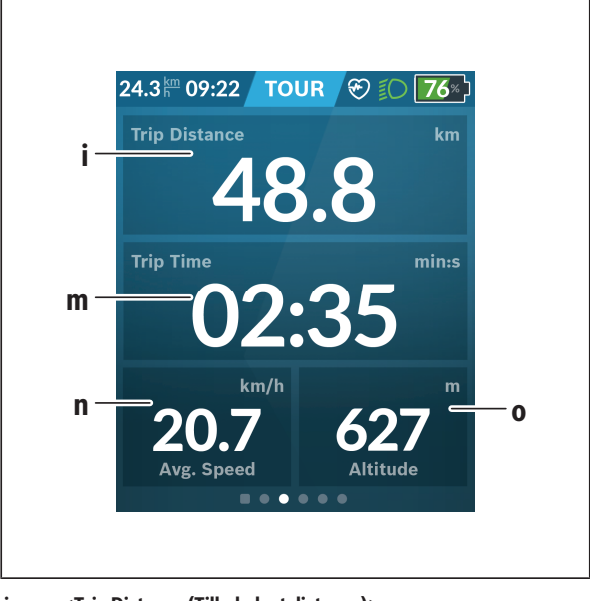

- **i <Trip Distance (Tilbakelagt distanse)>** Tilbake til tilbakelagt distanse
- **m <Trip Time (Turvarighet)>** Visning av turens varighet
- **n <Avg. Speed (Gj.sn.hast.)>** Visning av gjennomsnittshastigheten
- **o <Altitude (Høyde)>** Visning av høyde over havet

# <span id="page-37-0"></span>**<Map Screen (Kartskjerm)>**

I navigasjonen brukes kartmateriell som er basert på OpenStreetMap (OSM).

Når du slår på Nyon, starter den satellittsøk for å kunne motta GPS-signaler. Når tilstrekkelige satellitter er funnet, endres fargen til punktet for posisjonen fra grå til blå. Ved ugunstige værforhold eller ugunstig plassering kan satellittsøket ta litt lengre tid. Start Nyon på nytt hvis det tar lang tid og ingen satellitter blir funnet.

Det første søket etter satellitter kan ta noen minutter.

For størst mulig posisjonsnøyaktighet bør det første søket etter satellitter skje utendørs. Du bør helst vente i noen minutter mens du står stille, også dersom posisjonen allerede er funnet.

Så snart Nyon har registrert posisjonen din, vises denne på kartet. For å **forstørre** kartutsnittet berører du skjermen med **to** fingre og sprer dem. For å **forminske** kartutsnittet trekker du de to fingrene sammen. For å **bevege** kartet flytter du det med de to fingrene på skjermen. For å **velge et mål** holder du en finger lenger på kartet.

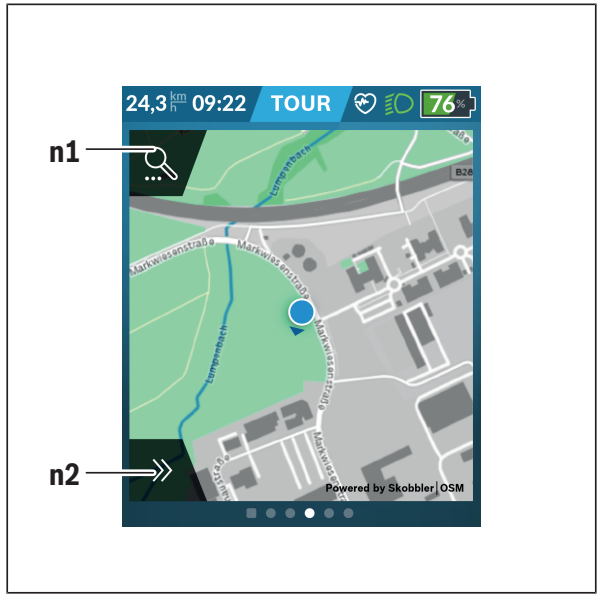

#### **n1** Navigasjonssøk

#### **n2** Navigasjonsfunksjoner

I navigasjonsfunksjonene **n2** kan du velge målene dine slik at du kan nå dem med det gjeldende ladenivået.

Under en aktiv navigasjon får brukeren informasjon om målet kan nås med den gjeldende assistansemodusen og det gjeldende ladenivået til eBike-batteriet.

Sirkelen rundt egen posisjon viser hvor langt du vil komme med den gjeldende ladingen i eBike-batteriet basert på det innstilte assistansenivået og terrenget du skal sykle i. Sirkelen tilpasses hvis du endrer assistansenivået.

Når du velger navigasjonssøk **n1**, vises denne menyen:

![](_page_39_Figure_1.jpeg)

![](_page_39_Picture_107.jpeg)

#### **n7** Knappen **<Routes (Ruter)>**

Rutene som er lagret i portalen og deretter synkronisert, vises.

#### **n8** Knappen **<POI>**

Med denne knappen finner du mål av generell interesse i nærheten av deg, for eksempel restauranter eller butikker. Resultatene vises i en liste.

![](_page_40_Picture_5.jpeg)

# Trykk lett på symbolet for å se resultatene på kartet.

#### **n9** Knappen **<Map Settings (Kartinnstillinger)>**

Med denne knappen kan du tilpasse visningen av kartene eller administrere kartene dine.

Du finner funksjonen **<Map Color Style (Kartfarge)>** i **<Map Settings (Kartinnstillinger)>**.

- **<Auto (Auto)>**: Kartvisningen tilpasses automatisk med lysstyrkesensoren.
- **<Day Mode (Dagmodus)>**: Kartvisningen er alltid lys.
- **<Night Mode (Nattmodus)>**: Kartvisningen er alltid mørk.
- **<As Background (Som bakgrunn)>**: Kartvisningen endres med hensyn til det valgte fargeskjemaet.

#### **n10 <Recent Destinations (Siste mål)>**

Her finner du de siste rutene og stedene.

a) Data fra appen og portalen brukes og vises.

Når du har angitt målet, vises den raskeste ruten (**<Fast (Rask)>**) først. I tillegg kan du velge den vakreste ruten (**<Scenic (Vakker)>**) eller MTB-ruten (**<MTB>**). Alternativt kan du få en rute hjem (hvis du har lagret hjemmeadressen i portalen), velge et av de siste målene eller bruke lagrede steder og ruter.

Det blir tatt hensyn til de topografiske forholdene ved beregningen og visningen av rekkevidden med det gjeldende nivået til eBike-batteriet. Beregningen av den topografiske rekkevidden strekker seg til maksimalt 100 km. Hvis du har importert eller planlagt GPX-ruter via nettportalen, overføres disse til Nyon via *Bluetooth*® eller via forbindelse med et trådløst nettverk. Disse rutene kan du starte ved behov. Hvis du befinner deg i nærheten av ruten, kan du få veiledning til startpunktet eller starte rutenavigeringen med én gang.

Ved temperatur under 0 °C må man regne med større avvik ved høydemålingen.

#### **Aktiv navigasjon**

<span id="page-41-0"></span>Bildet under viser et eksempel på en aktiv navigasjon med forklaring av symbolene som vises.

![](_page_41_Figure_4.jpeg)

- **n11** Avstand til målet
- **n12** Ankomsttid
- **n13** Mål
- **n14** Gjeldende posisjon
- **n15** Indikator for rekkevidde med gjeldende batterinivå
- **n16** Åpne og lukket panelet (tilbake til søket)
- **n17** Veksle mellom 2D- og 3D-visning
- **n18** Avslutte aktiv navigasjon

Disse funksjonene er tilgjengelige i tillegg:

![](_page_42_Picture_5.jpeg)

Sentrere visningen (bare synlig hvis kartet har blitt flyttet eller zoomet)

![](_page_42_Picture_7.jpeg)

Hoppe over veipunkter (bare synlig hvis ruten har blitt planlagt med mellommål i nettportalen)

#### <span id="page-42-0"></span>**<AutoZoom 2D>**

Du finner zoomfunksjonen **<AutoZoom 2D>** i **<Map Settings (Kartinnstillinger)>**. Kartutsnittet tilpasses optimalt avhengig av hastigheten.

#### <span id="page-42-1"></span>**<Rerouting (Beregner ruten på nytt)>**

Hvis du ønsker å følge en nøyaktig fastsatt rute eller en tidligere planlagt GPX-Track (f.eks. på stier) nøyaktig, kan du deaktivere den nye beregningen av ruten. Funksjonen kan aktiveres og deaktiveres under **<Map Settings (Kartinnstillinger)>** i menypunktet **<Rerouting (Beregner ruten på nytt)>**.

#### <span id="page-42-2"></span>**Rekkeviddevisning**

Hvis du har startet en veivisning, vises informasjon om det gjeldende ladenivået til eBike-batteriet er tilstrekkelig til å nå målet. Rekkeviddeindikatoren **n15** endrer farge og utseende avhengig av det beregnede ladenivået til eBike-batteriet på målet. Tabellen nedenfor gir en oversikt over de mulige visningene med hensyn til ladenivået til eBikebatteriet.

![](_page_42_Picture_146.jpeg)

<span id="page-43-0"></span>**<Trip Analysis (Turanalyse)>**

![](_page_43_Figure_2.jpeg)

- **p <Riding Mode Usage (Bruk av kjøremoduser)>** Visning av bruken av de forskjellige kjøremodusene
- **q <Max. Speed (Maks. hast.)>** Visning av maksimal hastighet
- **r <Ascent (Stigning)>** Visning av stigning
- <span id="page-43-1"></span>**s <Avg. Power (Gj.sn.ytelse)>** Visning av forholdet mellom egen ytelse og drivenhetens ytelse

#### **<Savings (Besparelse)>**

Her kan du se besparelsen i forhold til om du hadde kjørt bil.

Ved trykke på flisen kan du bytte mellom visning av besparelse i penger og reduksion i CO<sub>2</sub>. For en kjøretur blir alle verdiene lagt sammen. For uken og uken før blir verdiene lagt sammen og vist. Når kjøredataene tilbakestilles, blir verdiene satt til 0. Via innstillingsmenyen kan innstillingene tilpasses etter eget ønske.

### <span id="page-44-0"></span>**Opprette egne skjermer**

For å inkludere forhåndsdefinerte skjermer eller opprette nye skjermer går du til statusskjermen og velger knappen **<Screens (Skjermer)> s9**. Nederst vises 4 ikoner du bruker for å tilpasse.

Eventuelt kan funksjonen også startes via **<Settings**

#### **(Innstillinger)>** → **<Screens (Skjermer)>**.

Du har følgende muligheter:

- Flytte skjermer
- Opprette nye skjermer
- Slette skjermer
- Legge til forhåndsdefinerte skjermer

Når egne skjermbilder opprettes, er det mulig å legge til flisene **<Speed (Hastighet)>**, **<Cadence (Tråkkfrekvens)>** og **<My Power (Egen ytelse)>** med integrert målindikator.

Hvis viseren til målindikatoren befinner seg på den venstre siden, blir bakgrunnen oransje. Egen ytelse er under gjennomsnittsverdien. Hvis viseren til målindikatoren er på høyre side eller i midten, blir bakgrunnen grønn. Det betyr at egen ytelse er over eller tilsvarer giennomsnittsverdien.

![](_page_45_Figure_1.jpeg)

### <span id="page-45-0"></span>**<Fitness (Kondisjon)> (forhåndsdefinert skjerm)**

- **f1 <My Power (Egen ytelse)>** Visning av egen ytelse
- **f2 <Cadence (Tråkkfrekvens)>** Visning av tråkkfrekvens
- **f3 <Heart Rate (Pulsfrekvens)>** Visning av pulsfrekvens
- **f4 <Calories (Kalorier)>** Visning av forbrukte kilokalorier

#### <span id="page-46-0"></span>**Bestemme mål**

Her kan du bestemme og følge opp dine mål for hver uke og måned. Ved å trykke på flisen **<Goals (Mål)>** kan du veksle mellom ukesmål, månedsmål og en årsoversikt.

Disse målene kan fastsettes etter eget ønske:

- **<Calories (Kalorier)>**
- **<Distance (Avstand)>**
- **<Ascent (Stigning)>**
- **<Riding Time (Kjøretid)>**

# <span id="page-46-1"></span>**<eMTB (eMTB-skjerm)> (forhåndsdefinert skjerm)**

![](_page_46_Figure_9.jpeg)

#### **t <Slope (Stigning)>** Visning av stigning

- **o <Altitude (Høyde)>** Visning av høyde over havet
- **u <Altitude Graph (Høydeprofil)>** Visning av høydeprofil
- **v <Max. Slope (Maks. stigning)>** Visning av maksimal stigning
- **r <Ascent (Stigning)>** Visning av stigning

# <span id="page-47-0"></span>**<Basic (Grunnleggende)> (forhåndsdefinert skjerm)**

![](_page_47_Figure_6.jpeg)

#### **i <Trip Distance (Tilbakelagt distanse)>**

Tilbake til tilbakelagt distanse

# **m <Trip Time (Turvarighet)>**

Visning av turens varighet

**a <Avg. Speed (Gj.sn.hast.)>** Visning av gjennomsnittshastighet

# <span id="page-48-0"></span>**<Quick Menu (Hurtigmeny)>**

Via hurtigmenyen vises utvalgte innstillinger som også kan tilpasses under sykling.

Det er mulig å komme til hurtigmenyen med valgknappen **(11)**. Med knappene **< (14)** og **> (10)** kan du veksle mellom undermenyene. Undermenypunktene velges med knappene **+ (15)** og **– (12)**.

Du kan ikke åpne **<Quick Menu (Hurtigmeny)>** fra **<Status Screen (Statusskjerm)>**.

Via **<Quick Menu (Hurtigmeny)>** kan du åpne følgende undermenyer:

- **<Trip Data (Turdata)>** Via denne undermenyen kan du nullstille alle data om distansen som er tilbakelagt frem til dette tidspunktet.
- **<Select Destination (Velg mål)>** Via denne undermenyen kan du lagre den gjeldende posisjonen, returnere til en lagret posisjon eller få veivisning hjem.
- **<Map Zoom (Kart-zoom)>** Via denne undermenyen kan du forstørre eller forminske kartutsnittet.
- **<Brightness (Lysstyrke)>** Via denne undermenyen kan du velge forskjellige lysstyrkenivåer: 25 % | 50 % | 75 % | 100 % | Auto.
- **<Design (Fargeskjema)>** Via denne undermenyen kan du velge en lys og mørk bakgrunn.

– **<eShift>** (tillegg) Via denne undermenyen kan du stille inn tråkkfrekvensen.

- **<Custom Riding Modes (Individuelle kjøremoduser)>** (Premiumfunksjon, fås i App Store eller Google Play Store) Via denne undermenyen kan du velge individuelle kjøremoduser.
- **<Quick Menu (Hurtigmeny)>** Via denne undermenyen kan du lukke **<Quick Menu (Hurtigmeny)>** igien.

# <span id="page-49-0"></span>**Visning av feilkode**

eBike-komponentene kontrolleres hele tiden automatisk. Hvis en feil blir oppdaget, vises en feilkode på kjørecomputeren.

Avhengig av feiltypen koples motoren eventuelt også automatisk ut. Videresykling uten støtte fra motoren er alltid mulig. Elsykkelen bør inspiseres før du sykler flere turer.

#### u **Få utført alle reparasjoner hos en autorisert sykkelforhandler.**

![](_page_49_Picture_184.jpeg)

![](_page_50_Picture_168.jpeg)

![](_page_51_Picture_153.jpeg)

![](_page_52_Picture_152.jpeg)

![](_page_53_Picture_182.jpeg)

![](_page_54_Picture_182.jpeg)

# <span id="page-55-0"></span>**Visninger og innstillinger i appen eBike Connect**

Det følger ikke med noen smarttelefon ved levering. For registrering med smarttelefon kreves en Internett-forbindelse. Denne kan være kostnadsbelagt, avhengig av avtalen du har med mobiloperatøren. Også synkronisering av dataene mellom smarttelefon og nettportal krever en Internett-forbindelse.

**Merk:** Alle grensesnittillustrasjonene og -tekstene på de følgende sidene representerer gjeldende versjon av programvaren. Ettersom det kan hende at programvaren oppdateres i løpet av året, kan grensesnittenes utseende og/eller tekst endres.

Beskrivelsen av appen **eBike Connect** nedenfor gjelder for kjørecomputerne Kiox (BUI330) og Nyon (BUI27x og BUI350).

# <span id="page-55-1"></span>**Installere appen eBike Connect**

En smarttelefon med appen **eBike Connect** kreves for at det skal være mulig å bruke alle funksjonene til **eBike Connect**.

Følg denne fremgangsmåten for å installere appen **eBike Connect**:

- 1. Åpne Google Play (Android) eller Apple App Store (iOS) på smarttelefonen din.
- 2. Søk etter **eBike Connect**.
- 3. Installer appen **eBike Connect**, og åpne den.
- 4. Registrer deg som beskrevet i neste avsnitt.

Hvis du allerede har registret deg via nettportalen [\(www.ebike-connect.com](https://www.ebike-connect.com)) kan du logge deg på umiddelbart med påloggingsdataene dine.

# <span id="page-55-2"></span>**Registrering via smarttelefon**

- Start appen **eBike Connect**.
- Velg **<Registrer deg>**.
- Les og godta de generelle forretningsvilkårene og erklæringen om personvern.
- Etter bekreftelsen sendes en e-post med avtalevilkårene til e‑postadressen du har oppgitt.
- Aktiver brukerkontoen din ved å trykke på lenken i e-posten.

Når appen **eBike Connect** er aktiv og det er opprettet *Bluetooth*® forbindelse med kjørecomputeren, synkroniseres dataene mellom kjørecomputeren og smarttelefonen automatisk.

# <span id="page-57-0"></span>**Hovedmenyen til appen eBike Connect**

![](_page_57_Picture_144.jpeg)

![](_page_58_Picture_167.jpeg)

#### <span id="page-58-0"></span>**Menypunktet <Aktiviteter>**

Under menypunktet **<Aktiviteter>** ser du dem syklede rutene.

Etter fullført synkronisering vises sykkelturene dine på kartet i portalen. Synkroniseringsstatusen vises på kjørecomputeren.

Når du velger en tur, vises lengde på turen, varighet og gjennomsnittshastighet, og i tillegg vises ruten på et kart. I tillegg står ytterligere tre sider med turstatistikkdata til disposisjon.

#### <span id="page-58-1"></span>**Menypunktet <Kart>**

Kartet som vises her, er beregnet for visning og angivelse av mål – veivisning er ikke mulig, som for eksempel ved Googles navigasjonshjelp.

Når du har valgt et menypunkt, vises din posisjon for øyeblikket via GPSfunksjonen på smarttelefonen.

Via søkefunksjonen kan du velge lagrede steder. Det er også mulig å angi et mål ved å klikke på kartet.

Etter at du har skrevet inn målet, vises tre forskjellige ruter (**<Rask>**,

**<Vakkert>** og **<Terrengsykkel>**) med høydeprofil.

- Ruten **<Rask>** er den raskeste fra din posisjon til det valgte målet når bratte stigninger unngås.
- Ruten **<Vakkert>** er ruten med det vakreste landskapet fra din posisjon til det valgte målet, og den unngår de største veiene.

– Ruten **<Terrengsykkel>** er i størst mulig grad uten asfaltert vei, og er optimal for terrengsykkel (ikke for eBike med hastighet på opptil 45 km/ t).

**Merknad:** I forbindelse med korte ruter kan det forekomme at rutene **<Rask>**, **<Vakkert>** og **<Terrengsykkel>** er identiske.

Hvis du bruker **Nyon**, overføres den planlagte ruten automatisk til **Nyon** så snart det er forbindelse mellom appen og Nyon.

Hvis du bruker **Kiox**, overfører du den planlagte ruten ved å velge knappen for start av ruten og bekrefte med OK etter at du har lest sikkerhetsinformasjonen.

I tillegg til ruteplanleggingen finner du dine tidligere lagrede mål og ruter i søkehistorikken.

Under de lagrede rutene dine har du også tilgang til planlagte ruter under appen Komoot, dersom du har koblet deg til Komoot tidligere.

Du kan også få veivisning hjem eller til jobben med utgangspunkt i din posisjon for øyeblikket.

#### <span id="page-59-0"></span>**Menypunktet <Min eBike>**

Ved første gangs installasjon av appen blir det opprettet en forbindelse mellom appen og kjørecomputeren under dette menypunktet.

Velg **<Legg til ny eBike-enhet>**, og følg anvisningene.

Etter fullført sammenkobling vises kjørecomputeren som er koblet til for øyeblikket og de tilhørende eBike-komponentene.

Her vises syklene som har vært koblet til Kiox eller Nyon.

Hvis kjørecomputeren allerede har vært brukt på minst to forskjellige sykler, vises disse, og de kan velges her. Ellers er det ikke mulig å velge. I nettportalen kan navnet til hver eBike endres, eller sykkelen kan slettes fra listen.

#### <span id="page-59-1"></span>**Menypunktet <Butikk>**

Hvis du bruker **Nyon (BUI350)**, har du mulighet til å utvide kjørecomputeren med premiumfunksjoner via menypunktet **<Butikk>**.

#### **Lock**

Når du installerer og aktiverer Lock, kan du deaktivere assistansen fra drivenheten når du tar ut kjørecomputeren. Drivenheten kan bare aktiveres med kjørecomputeren som hører til eBike (se "Lock (premiumfunksjon)". [Side Norsk – 23\).](#page-22-1)

#### **<Tilpassede kjøremoduser>**

Med denne utvidelsen kan fire forskjellige kjøremoduser konfigureres. Det betyr at nivået på assistansen fra motoren kan stilles inn på fire punkter avhengig av hastigheten for hver av de fire kjøremodusene.

![](_page_60_Figure_3.jpeg)

Du kan utforme de fire forskjellige kjøremodusene etter eget ønske. Fem **kontrollpunkter** eller trinn står til disposisjon for innstillingen. For de midtre tre punktene kan en ønsket assistanse velges fritt for en bestemt hastighet. For det ytre venstre punktet kan bare assistansen endres (hastigheten er fast innstilt på 0 km/t). For det ytre høyre punktet kan bare maksimumshastigheten endres (assistansen er fast innstilt på 0 %). Hastigheten vises på den vannrette x-aksen og assistansen i prosent på den loddrette y-aksen. Når du har stilt inn ønsket definisjon, lagrer du kjøremodusen. Deretter blir kjøremodusen automatisk overført til Nyon så snart det er opprettet *Bluetooth*®-forbindelse.

# <span id="page-61-0"></span>**Visninger og innstillinger i nettportalen**

**Merk:** Alle grensesnittillustrasjonene og -tekstene på de følgende sidene representerer gjeldende versjon av programvaren. Ettersom det kan hende at programvaren oppdateres i løpet av året, kan grensesnittenes utseende og/eller tekst endres.

Beskrivelsen av nettportalen nedenfor gjelder for **Kiox** og **Nyon**.

# <span id="page-61-1"></span>**Tilkoblet registrering**

For tilkoblet registrering kreves Internett-tilgang.

- Åpne nettportalen **eBike Connect** på [www.ebike-connect.com](https://www.ebike-connect.com) i nettleseren.
- Les og godta de generelle forretningsvilkårene og erklæringen om personvern.
- Følg instruksjonene, og fullfør registreringen.

Når du har registrert deg, kan du umiddelbart logge deg på med e-post og passord. Alternativt kan du logge deg på via **Facebook login**. For **Facebook login** kreves en Facebook-konto. Påloggingsinformasjonen i nettportalen er den samme som påloggingsinformasjonen for appen **eBike Connect**.

![](_page_61_Picture_148.jpeg)

# <span id="page-61-2"></span>**Hovedmenyen i nettportalen**

#### <span id="page-62-0"></span>**Menypunktet <Ruteplanlegging>**

Menypunktet **<Ruteplanlegging>** består av følgende undermenyer:

- **<Sett sammen rute>**
- **<Utforsk>**
- **<Mine ruter>**
- **<Importer GPX-spor>**

#### **<Sett sammen rute>**

Ved å angi start- og målpunkt kan du planlegge en ny rute. Ved behov kan du legge til flere mellomstopp ved å oppgi adressen.

Som start- og målpunkt eller mellomstopp kan du angi adresser eller koordinater i desimalformat. Alternativt kan du velge et element fra listen med nylige mål, lagrede steder eller interessepunkter.

På kartet kan du legge til flere mellomstopp ved å trekke ut et punkt på en rute. Ved å høyreklikke kan du legge til et nytt målpunkt eller slette eksisterende punkter. Start- og målpunkt samt mellomstopp kan flyttes på kartet.

Veipunkter som er planlagt i nettportalen vises i Nyon. Det er mulig å hoppe over kommende veipunkter. Hvis du har nådd eller hoppet over mellommål, får du varsel om dette. Det er ikke mulig å planlegge veipunkter direkte med Nyon.

Rutetypen vises med følgende symboler:

![](_page_62_Picture_123.jpeg)

#### **Symbol Forklaring**

![](_page_63_Picture_2.jpeg)

**<GPX without active guidance (no turn-by-turn advices)**

- **(GPX uten aktiv veivisning (ingen sving-for-sving**
	- **veibeskrivelse))>**

Du kan velge mellom tre forskjellige ruter (**<Raskt>**, **<Naturskjønt>** og **<MTB>**).

- Ruten **<Raskt>** er den raskeste fra din posisjon til det valgte målet når bratte stigninger unngås.
- Ruten **<Naturskjønt>** er ruten med det vakreste landskapet fra din posisjon til det valgte målet, og den unngår de største veiene.
- Ruten **<MTB>** er i størst mulig grad uten asfaltert vei, og er optimal for terrengsykkel (**ikke** for eBike med hastighet på opptil 45 km/t).

I forbindelse med korte ruter kan det forekomme at de forskjellige rutene **<Raskt>**, **<Naturskjønt>** er **<MTB>** identiske.

Den valgte ruten vises på kartet. I tillegg vises oppover- og nedoverbakker, distansen og hvor lang tid det antas at det vil ta å sykle den valgte ruten.

Når du har bestemt deg for en rute, lagrer du den ved å trykke på **<Lagre>**. De lagrede rutene og stedene synkroniseres med appen **eBike Connect** etter at de er lagret.

I tillegg kan du planlegge ruten som en rundtur (**<Planlegg som rundtur>**). Hvis du har en S-Pedelec, foreslår nettportalen bare strekninger som er egnet for denne eBike-typen.

Hvis du har en vanlig Pedelec og i tillegg har koblet en S-Pedelec til brukerkontoen, kan du veksle mellom de to eBike-typene i ruteplanleggingen.

Hvis du bruker **Nyon**, overføres den planlagte ruten automatisk til **Nyon** så snart det er forbindelse mellom appen og Nyon.

#### **<Utforsk>**

Under menypunktet **<Utforsk>** kan du få turforslag i nærheten av deg via partneren «Outdooractive».

Du kan velge én eller flere turer, som du kan lagre i **<Mine ruter>**.

#### **<Mine ruter>**

Her kan du se på og endre alle de lagrede rutene dine.

Hvis du bruker **Nyon**, kan ruten startes direkte. En smarttelefon er ikke nødvendig.

Hvis du bruker **Kiox**, kan ruten bare startes via en smarttelefon.

En rute synkroniseres automatisk når kjørecomputeren din er koblet til det trådløse lokale nettverket (bare for Nyon) eller appen **eBike Connect**.

#### **<Importer GPX-spor>**

GPX-filer inneholder stedskoordinater (veipunkter) som beskriver forløpet til en rute. Disse GPX-filene kan brukes til navigasjon med kjørecomputerne Kiox og Nyon. GPX-filer kan opprettes eller behandles med egnede programmer.

Via knappen **<Importer GPX-spor>** kan du importere GPX-filer med størrelse på opptil 5 MB til nettportalen. GPX-filene lagres i bakgrunnen. Selve kjørecomputerne kan ikke importere GPX-filer direkte via en USBforbindelse.

Egnetheten til GPX-Tracks i ruteplanlegging avhenger av OSM-kartenes detaljnøyaktighet. Avhengig av at det finnes veier det er mulig å sykle på, er følgende resultater mulige.

Hvis du bruker **Kiox**:

- GPX-Track synkroniseres på smarttelefonen.
- GPX-Track kan brukes til ruteplanlegging. Navigasion er bare mulig når avstanden som gjenstår, er angitt. Hvis Kiox er nær startpunktet, kan navigasjonen startes med én gang. Hvis Kiox er lenger unna startpunktet, må du først sykle til startpunktet.
- GPX-Track kan ikke brukes til ruteplanlegging. Ruten vises statisk på Kiox, og føreren kan følge den der. Ingen avstander kan vises.
- GPX-Track kan delvis brukes til ruteplanlegging. Hvis du bruker den endrede versjonen, omregnes ruten til en rute som er fullt anvendelig for ruteplanlegging, og lagres. Hvis du beholder den opprinnelige versjonen, behandles ruten som en som ikke kan brukes til ruteplanlegging.

Hvis du bruker **Nyon**:

– Når Nyon er koblet til internett, synkroniseres GPX-Track. Hvis Nyon ikke har internettforbindelse, men er koblet til smarttelefonen via *Bluetooth*®, synkroniseres GPX-Track via smarttelefonen.

- GPX-Track kan brukes til ruteplanlegging. Navigasjon på vanlig måte er mulig, med avkjøringsanvisninger og angivelse av strekning som gjenstår og antatt ankomsttid. Avkjøringsanvisningene kan slås av med knappen oppe til høyre. Hvis Nyon er nær startpunktet, kan navigasjonen starte umiddelbart. Hvis Nyon er lenger fra startpunktet, kan føreren bruke veivisning til dette.
- GPX-Track kan ikke brukes til ruteplanlegging. Ruten vises statisk på Nyon, og føreren kan følge denne. Det er ikke mulighet for navigasjonsanvisninger eller tidsberegninger.
- GPX-Track kan delvis brukes til ruteplanlegging. Hvis du bruker den endrede versjonen, omregnes ruten til en rute som er fullt anvendelig for ruteplanlegging, og lagres. Hvis du beholder den opprinnelige versjonen, behandles ruten som en som ikke kan brukes til ruteplanlegging.

#### <span id="page-65-0"></span>**Menypunktet <Aktiviteter>**

I oversikten ser du her en oppsummering av alle dine aktiviteter hittil. Under menypunktet **<Aktiviteter>** kan du se detaljert informasjon om enkeltaktiviteter.

Etter fullført synkronisering vises sykkelturene dine på kartet i portalen. Synkroniseringsstatusen vises på kjørecomputeren.

Når du velger en tur, kan du i tillegg til distansen og varigheten på sykkelturen også se andre statistikkdata. Ruten vises på et kart. I et diagram kan du se på maksimalt to målte verdier fra turen.

Hvis du har brukt pulsbelte, vises også pulsen.

Også aktiviteter som ikke er avsluttet vises etter en synkronisering.

Under **<Alternativer>** kan du eksportere aktiviteten din i forskjellige formater eller gjøre om aktiviteten din til en rute.

Hvis du har knyttet brukerkontoen din til Facebook, kan du dele aktiviteten din med vennene dine på Facebook.

#### <span id="page-65-1"></span>**Menypunktet <Min eBike>**

Under **<Min eBike>** kan du administrere eBike-komponentene dine og opprette og tilpasse individuelle kjøremoduser (bare for Nyon ).

#### <span id="page-65-2"></span>**Menypunkt <Hjelp>**

I menypunktet **<Hjelp>** finner du et utvalg vanlige spørsmål, kontaktinformasjon, juridisk informasjon og informasjon om systemet og lisenser.

# <span id="page-66-0"></span>**Menypunktet Profil**

Under **<Min profil>** kan du tilpasse profilen din:

- Under **<Min profil>** kan du endre e-postadressen og passordet, og tilpasse dine trenings-/helsedata og personlige opplysninger.
- Her kan du også velge hvilket språk som skal brukes i portalen.
- Du kan slette brukerkontoen din i nettportalen **eBike Connect**.

Under **<Personverninnstillinger>** kan du påvirke innhentingen og behandlingen av personopplysningene dine. Disse innstillingsmulighetene står til disposisjon:

– **<Geoposisjonsdata>**

Her kan du slå av lagringen av posisjonsdata.

- **<Nyhetsbrev>** Her kan du melde deg på et e-postnyhetsbrev.
- **<Slett alle eBike-aktivitetene dine>**

Her kan du slette alle eBike-aktivitetene.

Under **<Tilkoblede apper>** kan koble deg til apper fra Bosch-partnere og dermed synkronisere aktivitetene dine med disse appene.

# <span id="page-66-1"></span>**Service og vedlikehold**

**► Deaktiver kjørecomputeren før rengjørings-, vedlikeholds- eller servicearbeid på holderen eller på kjørecomputeren.** Hvis du ikke gjør dette, kan du ikke utelukke funksjonsfeil/feilbetjening.

# <span id="page-66-2"></span>**Vedlikehold og rengjøring**

Ingen av komponentene må rengjøres med høytrykksspyler.

Sørg for at skjermen til kjørecomputeren alltid er ren. Skitt kan føre til feil ved registreringen av lysstyrken.

Kjørecomputeren må bare rengjøres med en myk klut fuktet med vann. Bruk ikke rengjøringsmidler.

Få inspisert eBike teknisk minst en gang i året (bl.a. mekaniske deler, oppdatert systemprogramvare).

I tillegg kan sykkelforhandleren legge kjørelengde og/eller tidsrom til grunn for servicetidspunktet. Da vil kjørecomputeren vise servicetidspunktet hver gang den slås på.

Kontakt en autorisert sykkelforhandler for service eller reparasjoner på eBike.

► Få utført alle reparasioner hos en autorisert sykkelforhandler.

# <span id="page-67-0"></span>**Kundeservice og kundeveiledning**

Kontakt en autorisert sykkelforhandler ved spørsmål om eBike og komponentene.

Du finner kontaktinformasjon til autoriserte sykkelforhandlere på nettsiden [www.bosch-ebike.com](http://www.bosch-ebike.com).

# <span id="page-67-1"></span>**Transport**

**► Hvis du transporterer eBike utenfor bilen, for eksempel på et sykkelstativ, må du ta av kjørecomputeren og eBike-batteriet slik at du unngå skader på disse.**

# <span id="page-67-2"></span>**Kassering og stoffer i produktene**

Informasjon om stoffer i produktene finner du under følgende kobling: [www.bosch-ebike.com/en/material-compliance.](http://www.bosch-ebike.com/en/material-compliance)

eBike og komponentene til sykkelen må ikke kastes som vanlig husholdningsavfall!

![](_page_67_Picture_11.jpeg)

Drivenheten, kjørecomputeren inkl. betjeningsenheten, eBike-batteriet, hastighetssensoren, tilbehør og emballasje skal leveres til gjenvinning.

Du må selv kontrollere at personopplysninger slettes fra enheten.

Batterier som kan tas ut av elektroverktøyet uten å bli skadet, skal tas ut før kassering og leveres separat sammen med andre batterier.

![](_page_67_Picture_15.jpeg)

Iht. det europeiske direktivet 2012/19/EU om brukt elektrisk utstyr og iht. det europeiske direktivet 2006/66/EC må defekte eller brukte batterier/oppladbare batterier samles adskilt og leveres inn for miljøvennlig resirkulering.

Den sorterte innsamlingen av elektroverktøy fungerer som forhåndssortering. Dette bidrar til forskriftsmessig behandling og gjenvinning av råstoffer, og skåner dermed både mennesker og miljø. Du kan levere Bosch eBike-komponenter som ikke fungerer lenger, kostnadsfritt til en autorisert sykkelforhandler eller til en gjenvinningsstasjon.

![](_page_68_Picture_2.jpeg)

**Rett til endringer forbeholdes.**

**Robert Bosch GmbH**

72757 Reutlingen Germany

**www.bosch-ebike.com**

**1 270 020 Nno** (2023.08) T / 70